# **Entorno Microsoft 365**

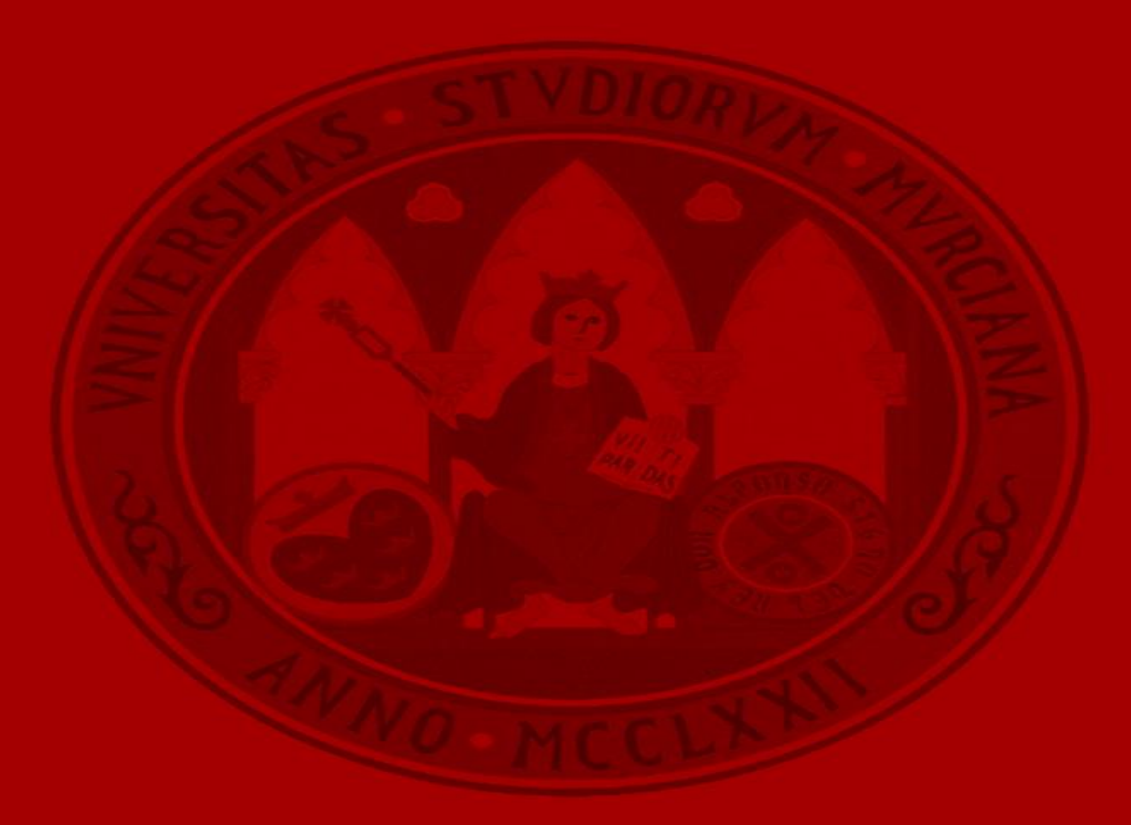

**UNIVERSIDAD DE MURCIA** 

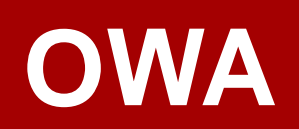

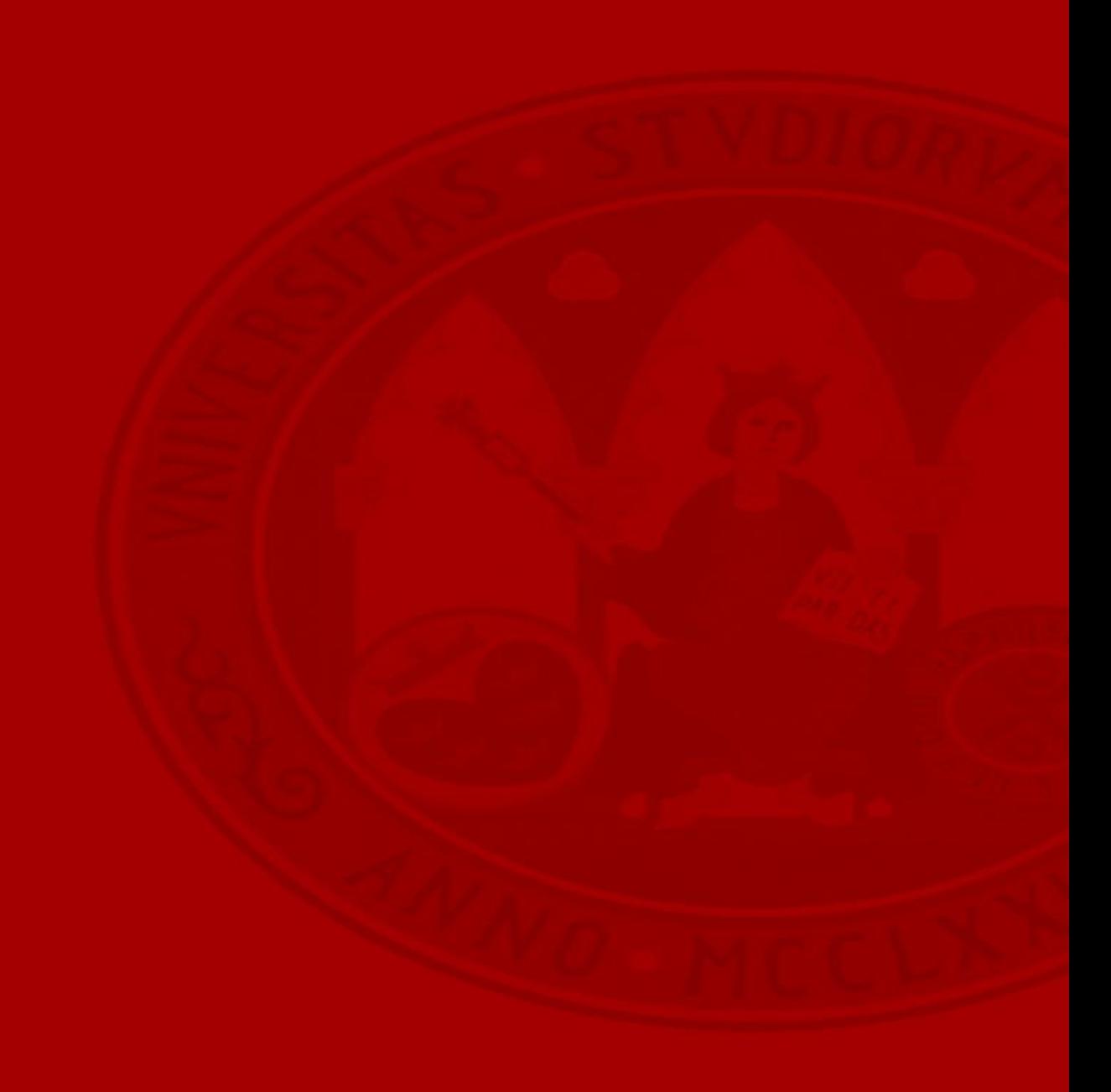

#### **OWA**

- Familiarizarse con Outlook en la web
- Crear, responder y descartar correos electrónicos
- Organizar la bandeja de entrada
- Crear una firma y una respuesta automática
- Calendario
- Crear y editar un contacto
- Busque correos electrónicos, contactos y eventos

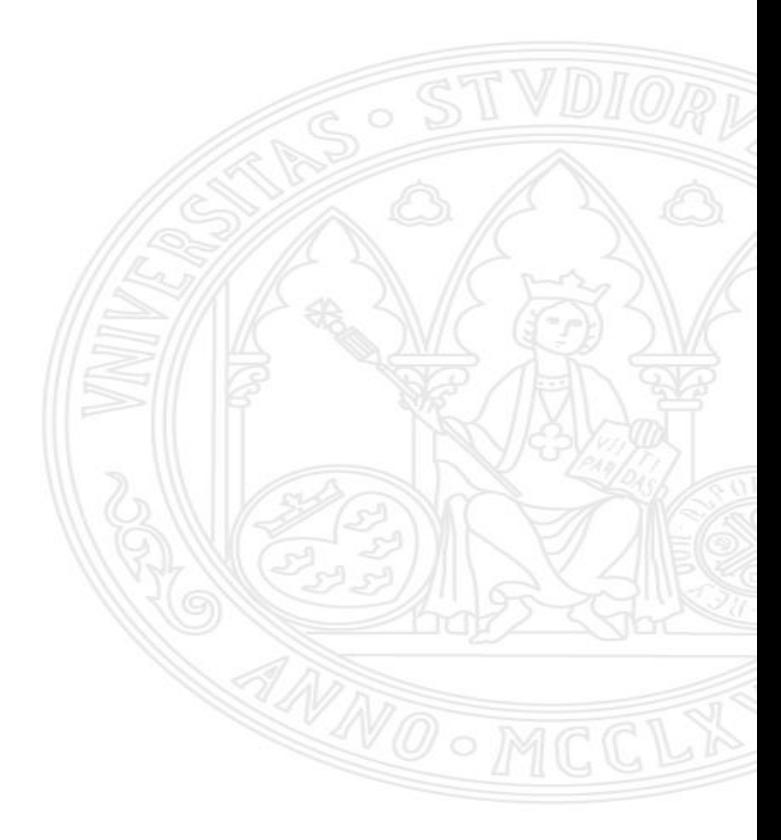

### **Acceso cuenta personal**

#### [https://webmail.um.es](https://webmail.um.es/) [https://outlook.com](https://outlook.com/) UNIVERSIDAD DE **MURCIA** Microsoft Iniciar sesión Correo electrónico Nos redirigirá a la página de usuario@um.es Ø usuario@um.es entrada de la UM para que nos Contraseña autentiquemos con nuestro ¿No tiene una cuenta? Cree una. Acceder usuario y contraseña. ¿No puede acceder a su cuenta?  $-$  o bien $-$ Acceder con otros métodos Atrás Siguiente ¿Ha olvidado su contraseña? **Nota:** Si dispone de otra cuenta Microsoft, seleccione: *"Cuenta Profesional o Educativa"* Outlook O Buscar Responder a todos V **可** Eliminar **B** Archivo A Denuni msaje nuevo  $\odot$  Bandeja de entrada  $\bigstar$ Filtran  $\vee$  Favoritos

**IJIRAI (ZRS-14)** 

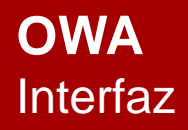

### **Menú superior**

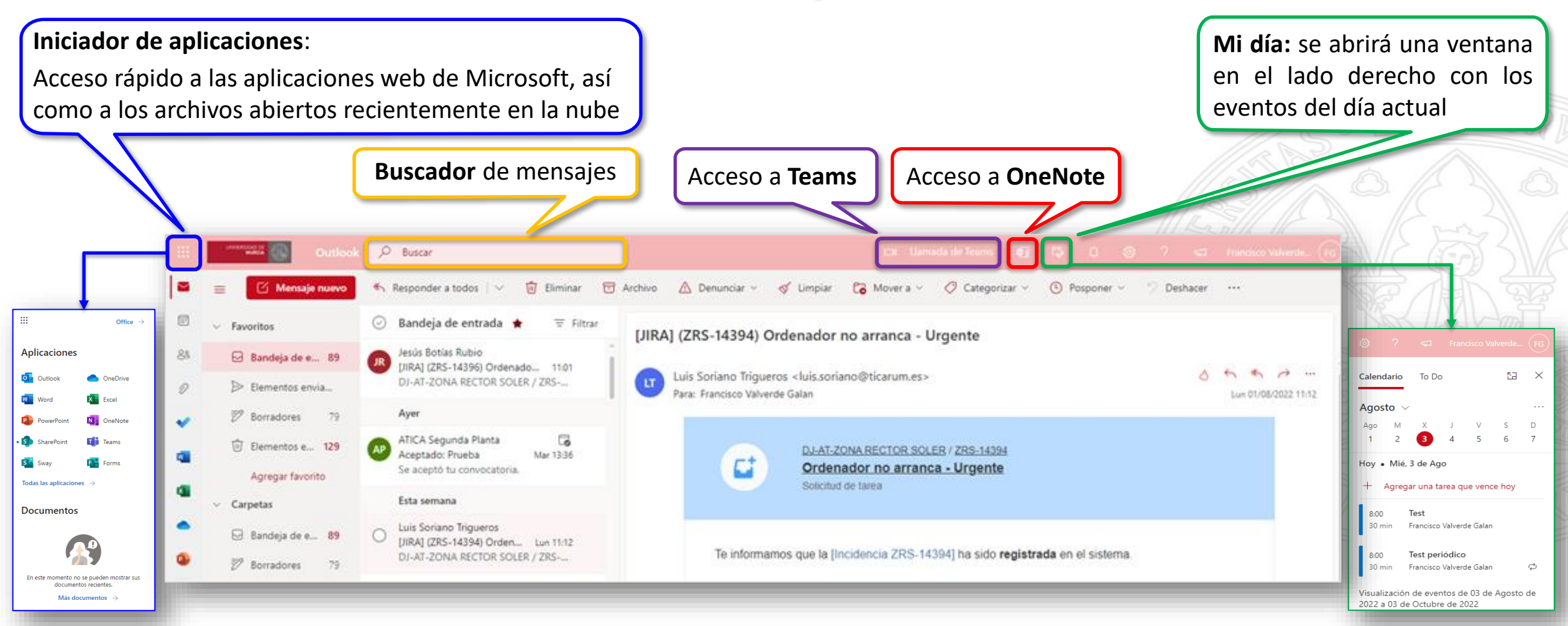

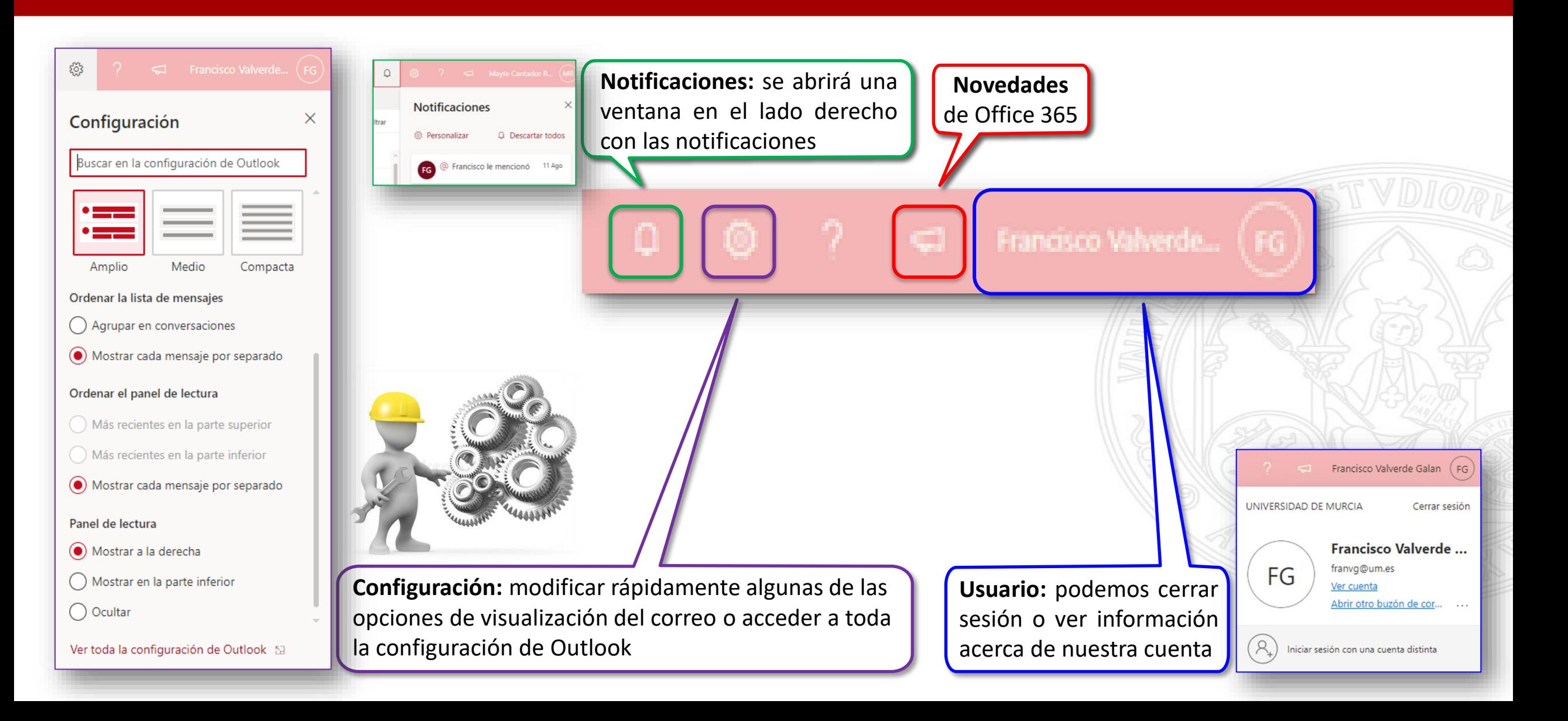

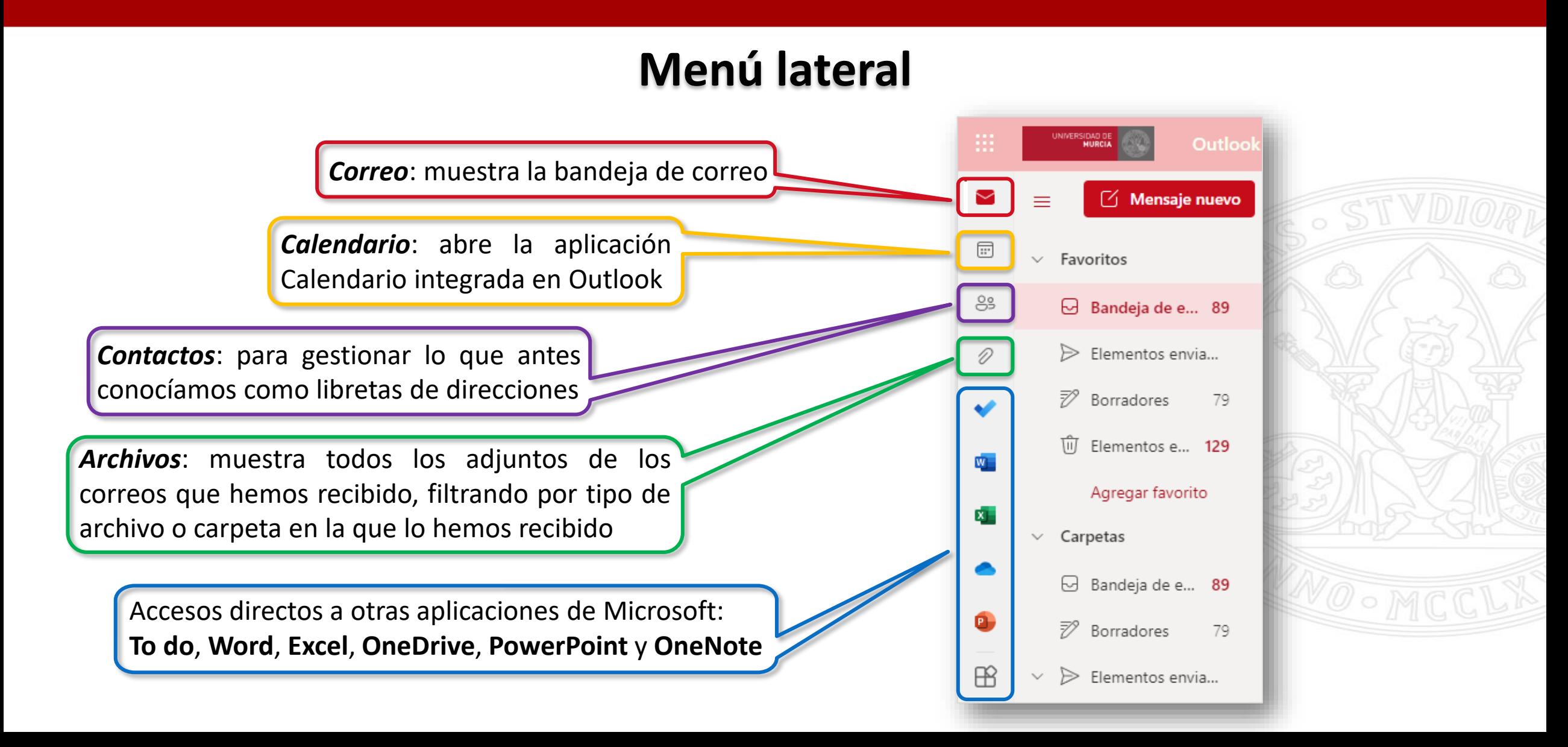

### **Menú de Outlook**

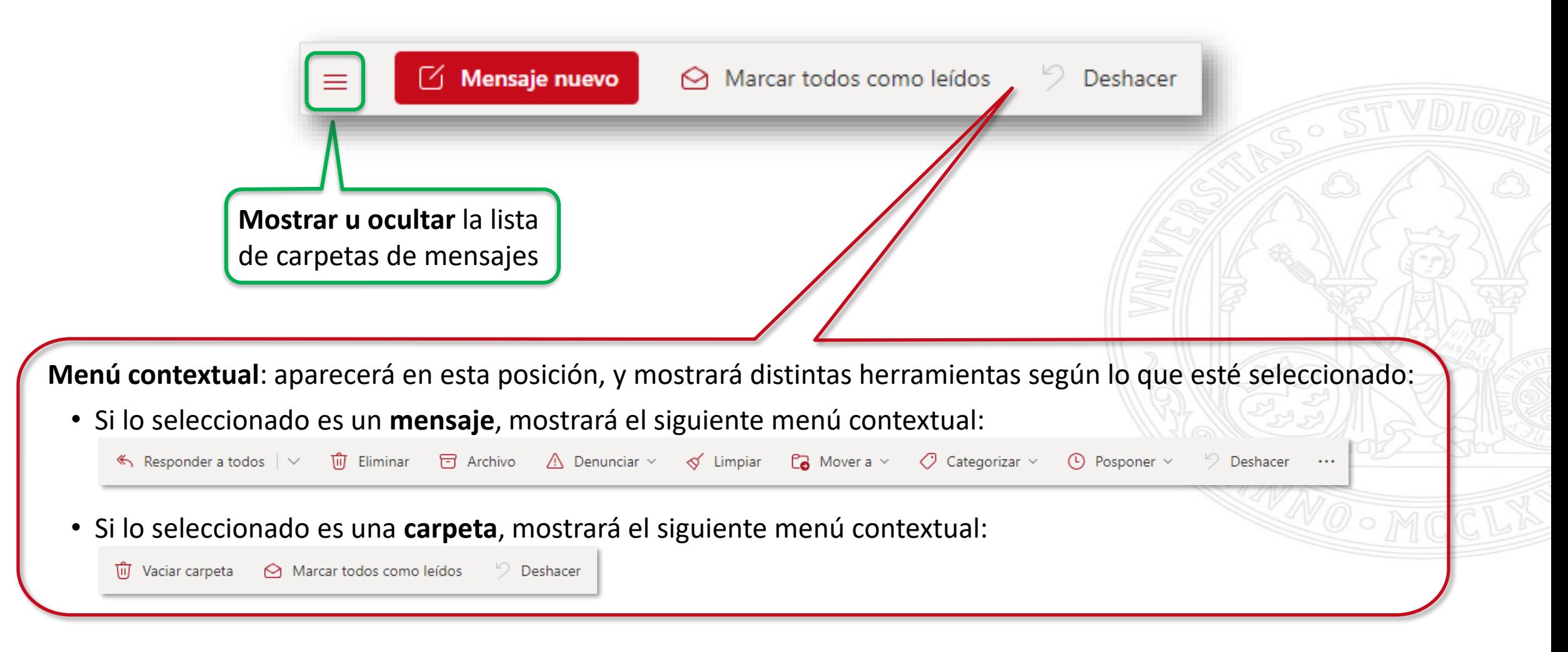

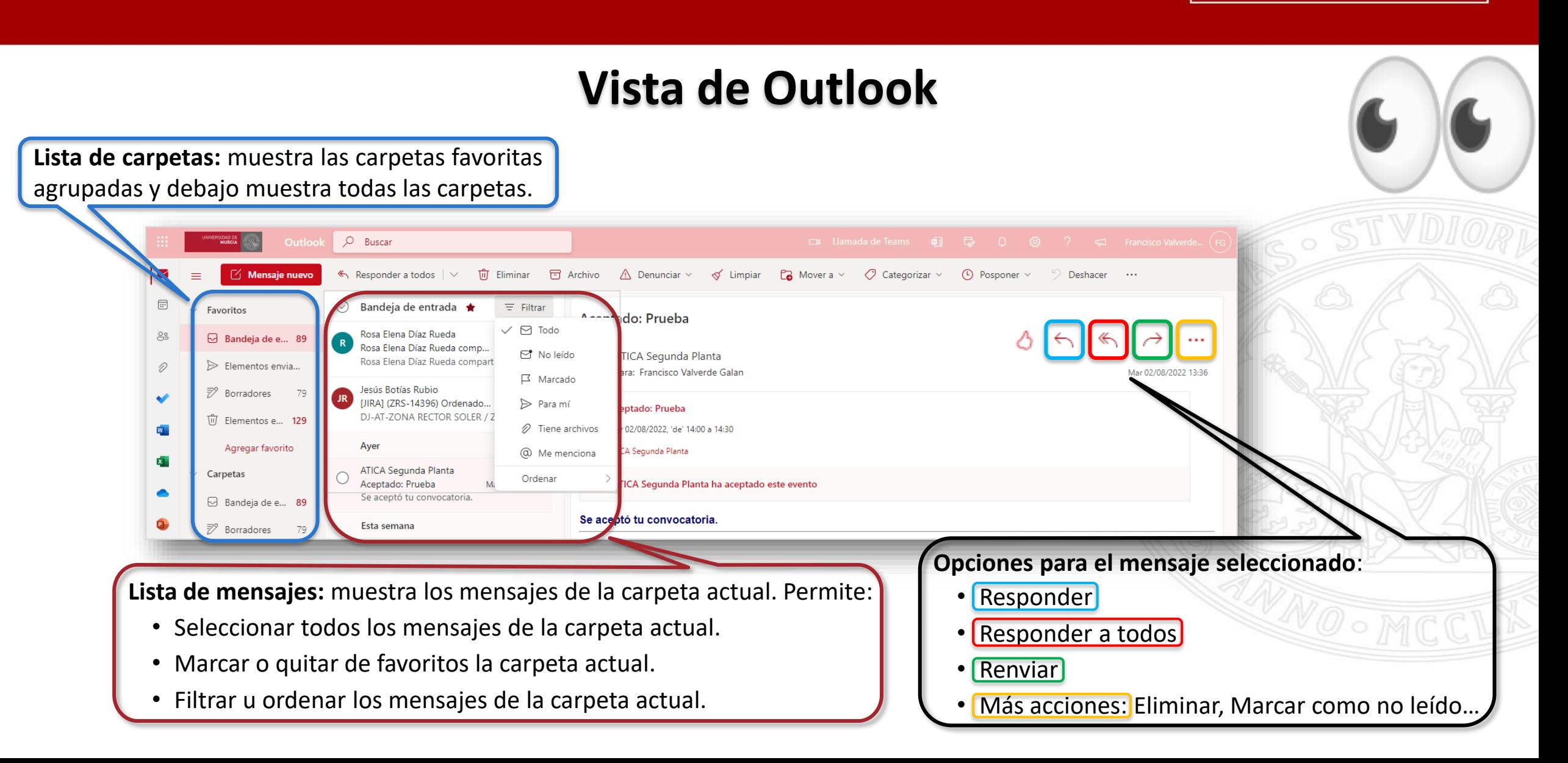

## **Redactar y enviar correos electrónicos**

- 1. Seleccione [ Mensaje nuevo]
- 2. Añada destinatarios en los campos *Para*, y si lo desea en *CC* (Con Copia) o *CCO* (Con Copia Oculta).
	- El campo *CCO* está oculto. Para que aparezca, pulsaremos en *CCO* en la parte derecha del campo *Para*
- 3. Agregue un *Asunto*.
- 4. Escriba el mensaje. **@mencionar** a un compañero es una buena forma de captar su atención.
- 5. Si desea compartir un archivo, tras seleccionar *Adjuntar*, dispone de varias opciones para elegir el documento deseado:
	- Elegir entre los *Adjuntos sugeridos.*
	- Encontrar el archivo en *Examinar este equipo.*
	- Seleccionar **e oneDrive** para *Examinar las ubicaciones de la nube*.
	- También puede primero subirlo a la nube y adjuntarlo desde ahí pulsando *Cargar y compartir.*
- 6. Seleccione *Enviar*.
	- Si pulsa en el menú superior  $\triangleright$  Enviar el correo se enviará inmediatamente.
	- Si pulsa en el botón inferior **Enviar | v** podrá elegir entre enviarlo inmediatamente o *Enviar más tarde* indicando cuándo desea enviarlo.

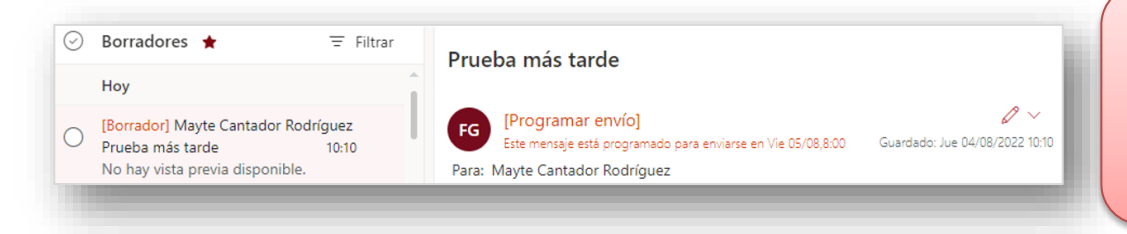

En este caso, el mensaje estará en la carpeta *Borradores* hasta que deba enviarse. Puede editarlo o eliminarlo antes del momento de envío. Después de editarlo, deberá seleccionar *Enviar* → *Enviar más tarde*. No es necesario que esté en línea en el momento programado del envío.

Para

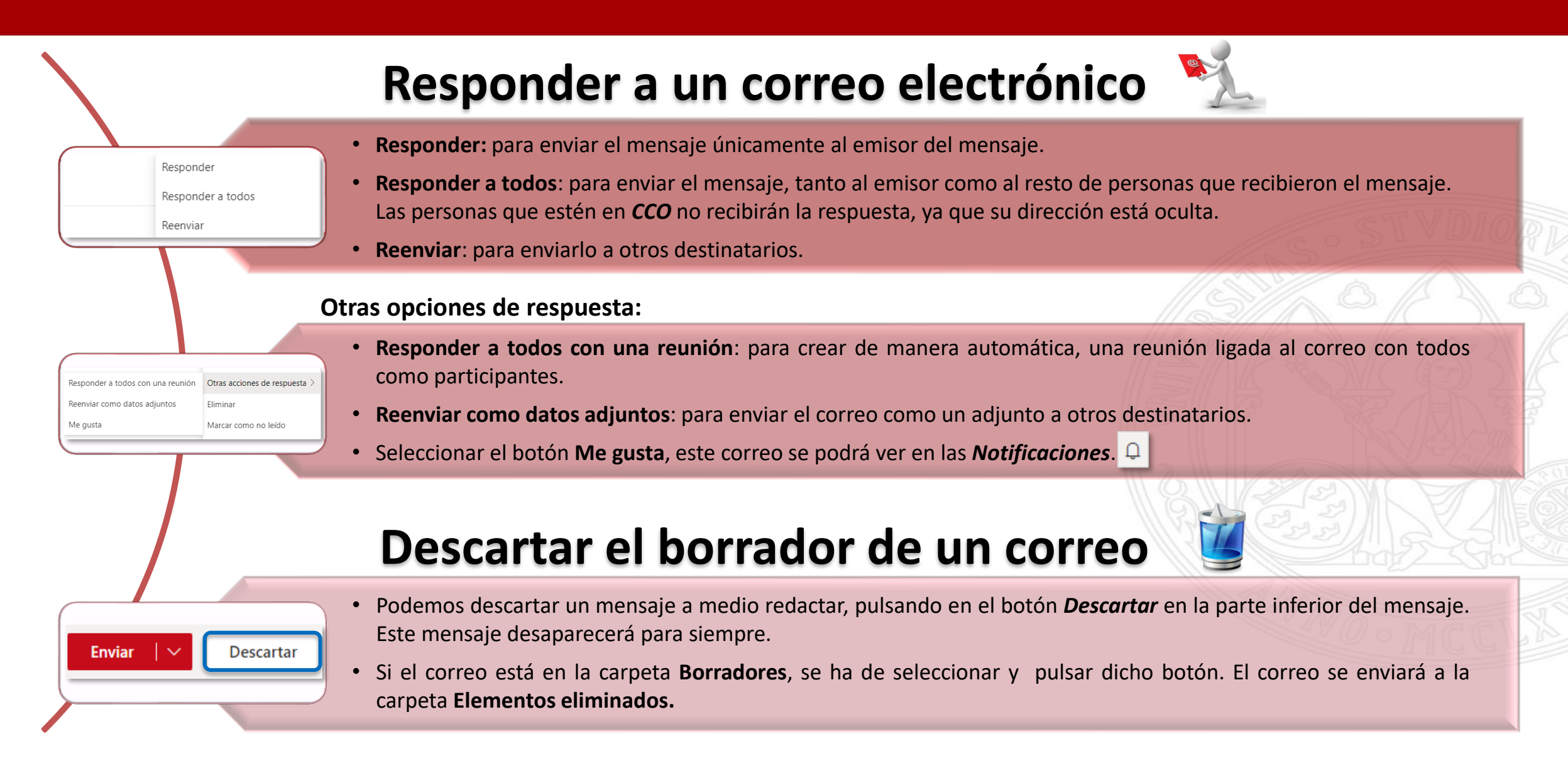

- 1. Seleccionar el o los mensajes.
- 2. Pulsar en *Mover a:*

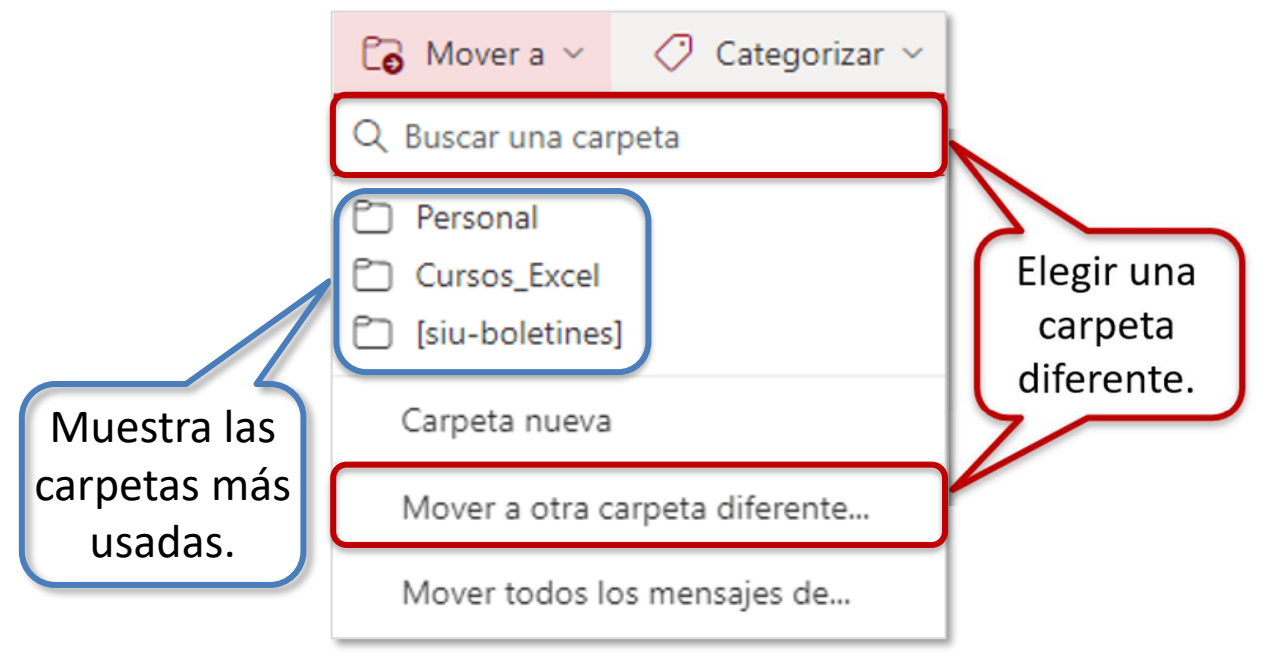

Otra manera de acceder al mismo menú es, seleccionar *Mover* en el menú contextual, tras pulsar el botón derecho sobre el mensaje.

## **Mover mensajes Limpiar mensajes**

La herramienta *Limpiar* crea automáticamente filtros de los mensajes que recibimos. Al pulsar  $\leq$  Limpiar desde el menú superior, se abrirá una ventana emergente, que permitirá *Mover de manera automática* los mensajes del remitente seleccionado según diversos criterios:

#### Limpiar mensajes

#### Para mensajes de:

Rosa Elena Díaz Rueda (rosaelen@um.es)

Mover todos los mensajes de la carpeta Bandeja de entrada

- Mover todos los mensajes de la carpeta Bandeja de entrada y todos los mensajes futuros
- Conservar siempre el último mensaje y eliminar el resto de la carpeta Bandeja de entrada
- Eliminar siempre los mensajes con una antigüedad de más de 10 días de la carpeta Bandeja de entrada
- **m** Elementos eliminados Mover a:
	-

Cancelar

Aceptar

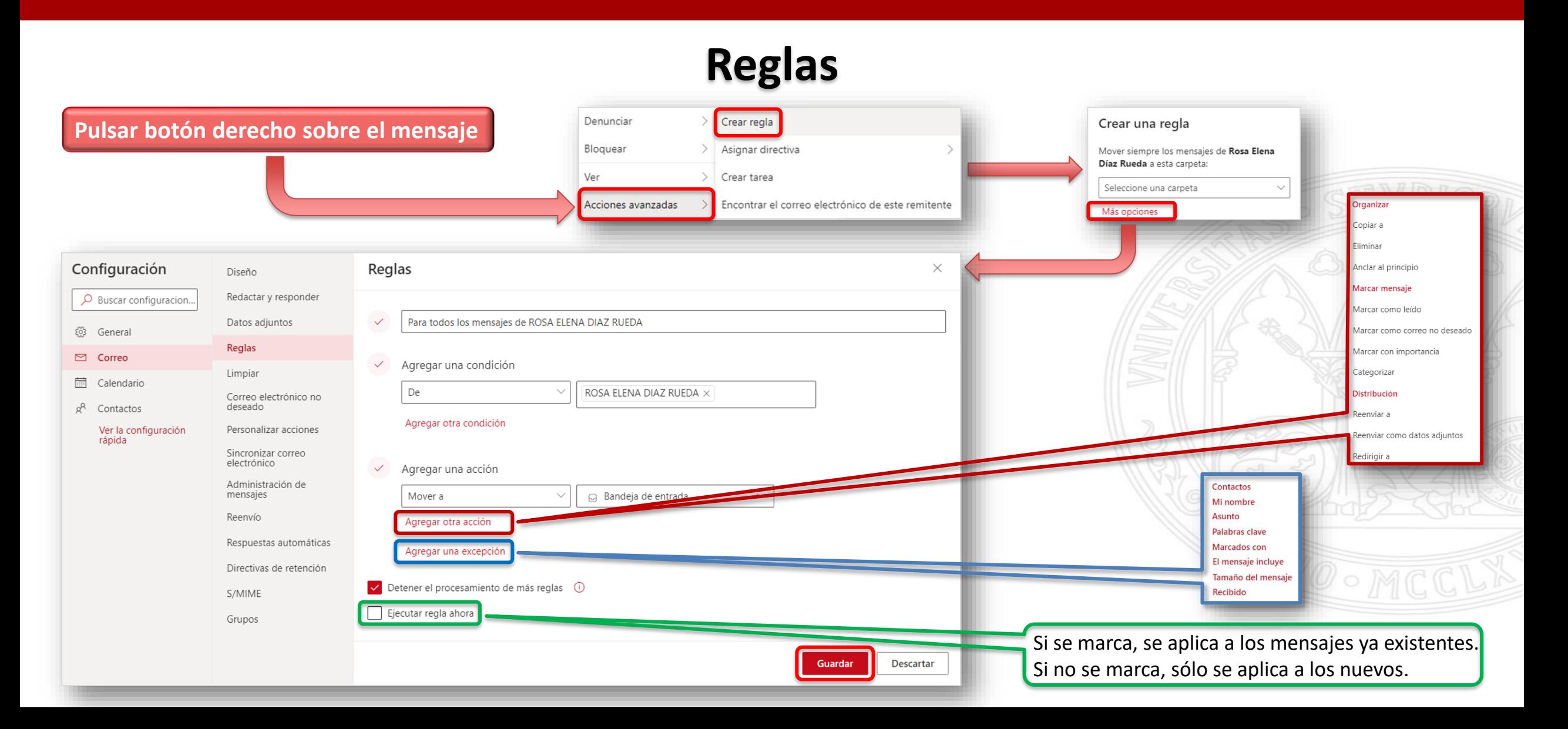

## **Categorías**

Para asociar una categoría al mensaje seleccionado:

• Pulsar *Categorizar* en el menú superior.

O bien:

• Pulsar con el botón derecho sobre el mensaje.

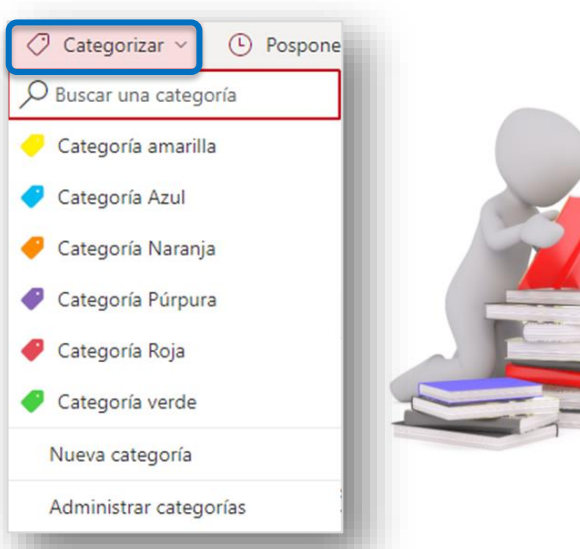

## **Filtrar y Ordenar**

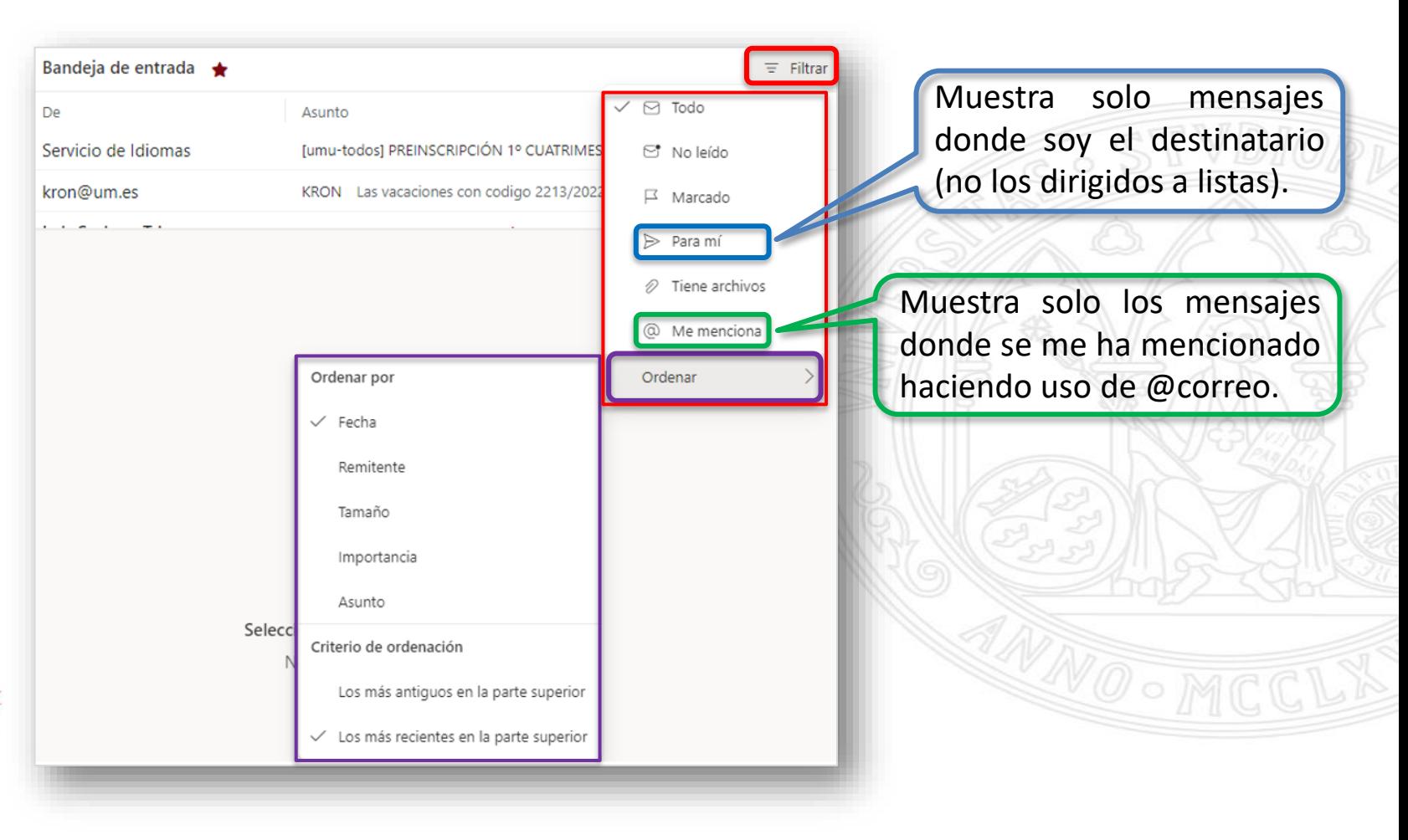

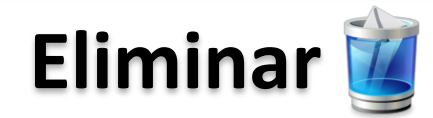

Enviará el mensaje a la carpeta *Elementos eliminados*, donde permanecerá hasta que la vaciemos, aunque será posible recuperarlo si se ha borrado por error.

**Acceso:** Desde el mensaje o a través del menú contextual.

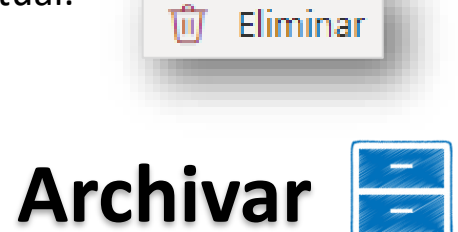

Moverá el mensaje a la carpeta *Archivo*. No se crean automáticamente carpetas por años como con Thunderbird.

**Acceso:** Desde el mensaje o a través del menú contextual.

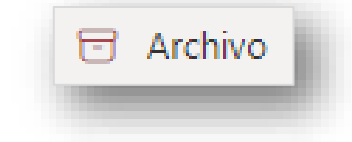

### **Eliminar Asignar una directiva de retención**

Permite especificar un tiempo durante el que el mensaje permanecerá en la carpeta actual. Pasado ese tiempo se mandará automáticamente a la carpeta Elementos eliminados. Aunque cambiemos la ubicación del mensaje la directiva seguirá vigente.

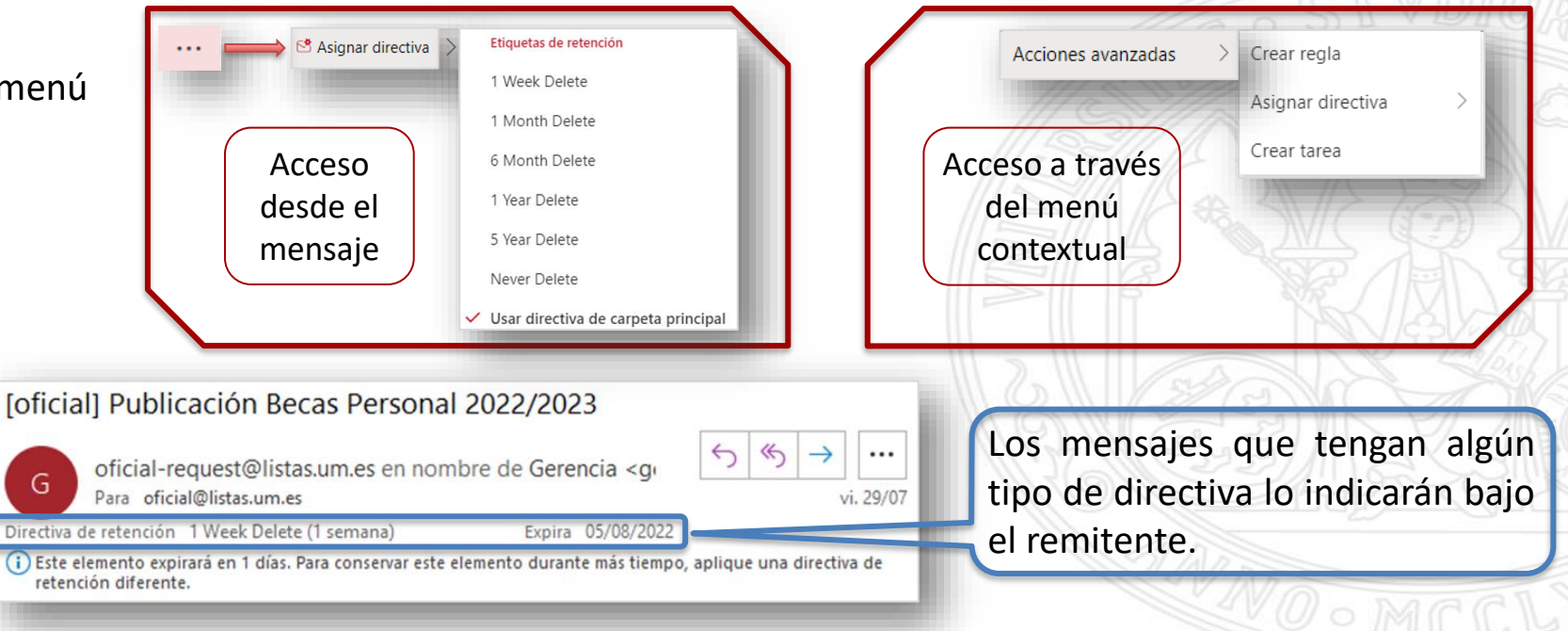

**MUY IMPORTANTE:** La fecha de expiración siempre es respecto a **la fecha en que se recibió el mensaje**, no contando a partir del día en que se aplique la política.

**UNIVERSIDAD DE MURCIA** 

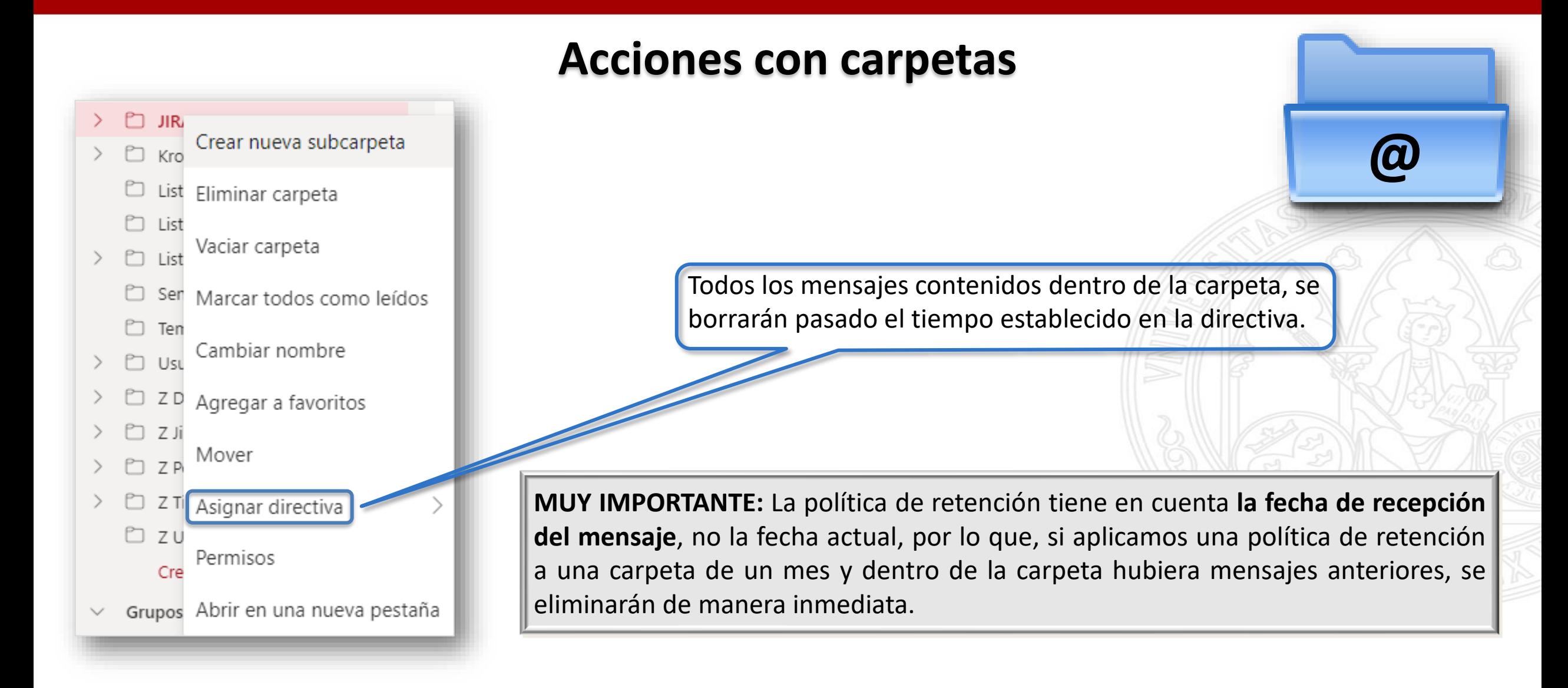

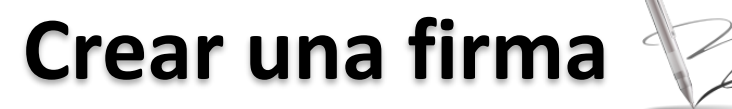

- 1. Ir al **[Generador de firmas de la UMU](https://www.um.es/web/siu/servicios/firma-correo-electronico)**, pulsar en *Crear firma*, tras introducir los datos, pulsar en *Generar HTML*. *Seleccionar* todo el código generado y *copiarlo* en el portapapeles (Ctrl+C).
- 2. En Outlook, pinchar en *Configuración* → *Ver toda la configuración de Outlook* → *Redactar y responder* → *Firma de correo electrónico*
- 3. Asignar nombre a la firma.
- 4. Situarse en el cuadro de abajo y escribir "abracadabra". Pulsar la tecla *F12* para lanzar las *Herramientas para desarrolladores*.
- 5. En la ventana latera derecha pulsar *Ctrl+F* para abrir el buscador donde escribiremos "abracadabra" y se seleccionará un código que empieza por *<div style…>*, pinchar con el botón derecho sobre el texto seleccionado y pulsar *Editar como HTML.*
- 6. Pulsar *Ctrl+A* para seleccionar el texto completo y pulsar la tecla *Supr* para borrarlo. Acto seguido, pulsar *Ctrl+V* para pegar el código HTML generado con el *Generador de firmas de la UMU* en el paso 1.
- 7. Pinchar fuera del código HTML editado, ahora se puede ver que aparece correctamente la firma. **Cerrar** la pantalla del código HTML.
- 8. Pinchar en *Guardar.*
- 9. Indicar qué firma usaremos para los mensajes nuevos, y cuál para las respuestas o reenvíos.

**NOTA:** Si disponemos de varias firmas, podemos insertar una u otra al crear el mensaje, pulsando sobre el icono en la barra superior → *Agregar firma* → *Elegir la firma*

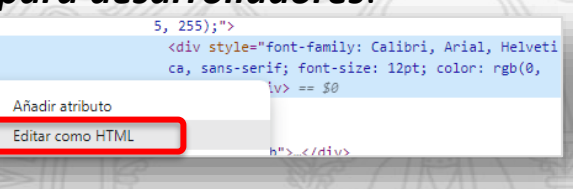

Firma UMI

Firma UMU

Para los mensajes nuevos:

Para respuestas o reenvíos :

## **Respuesta automática**

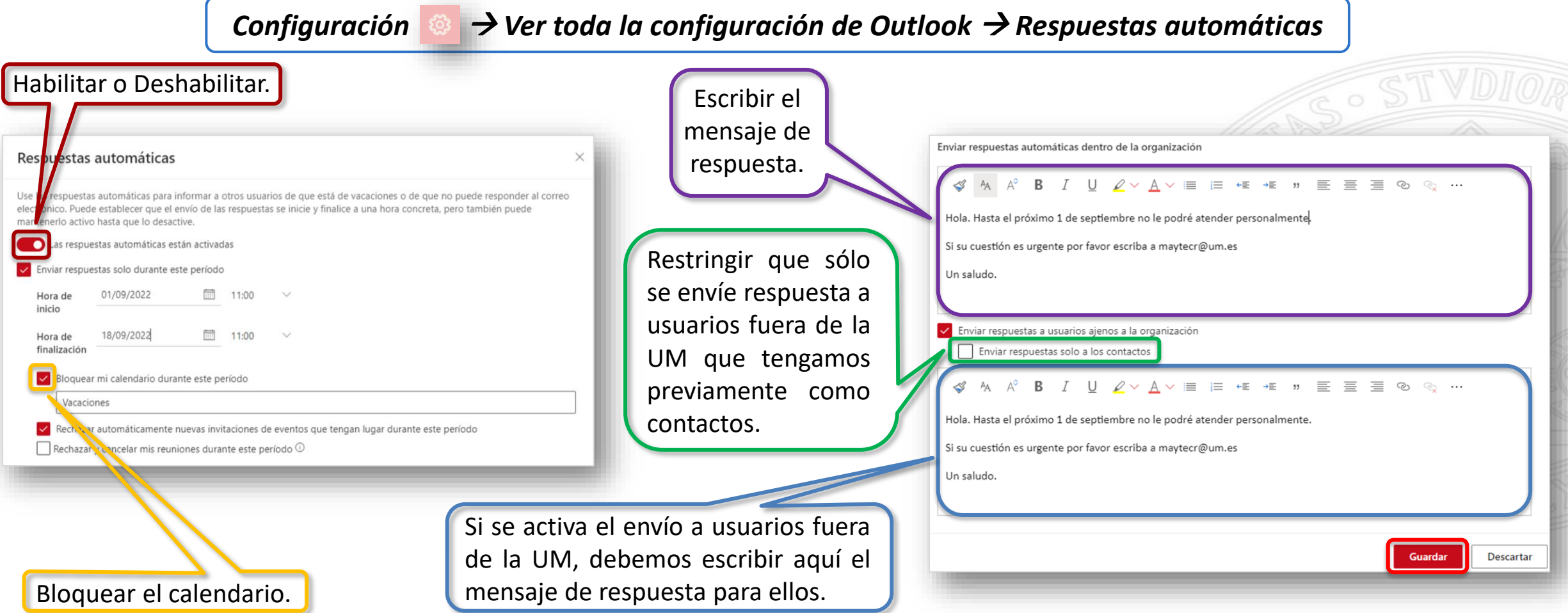

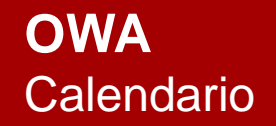

#### **Concertar una cita o reunión**

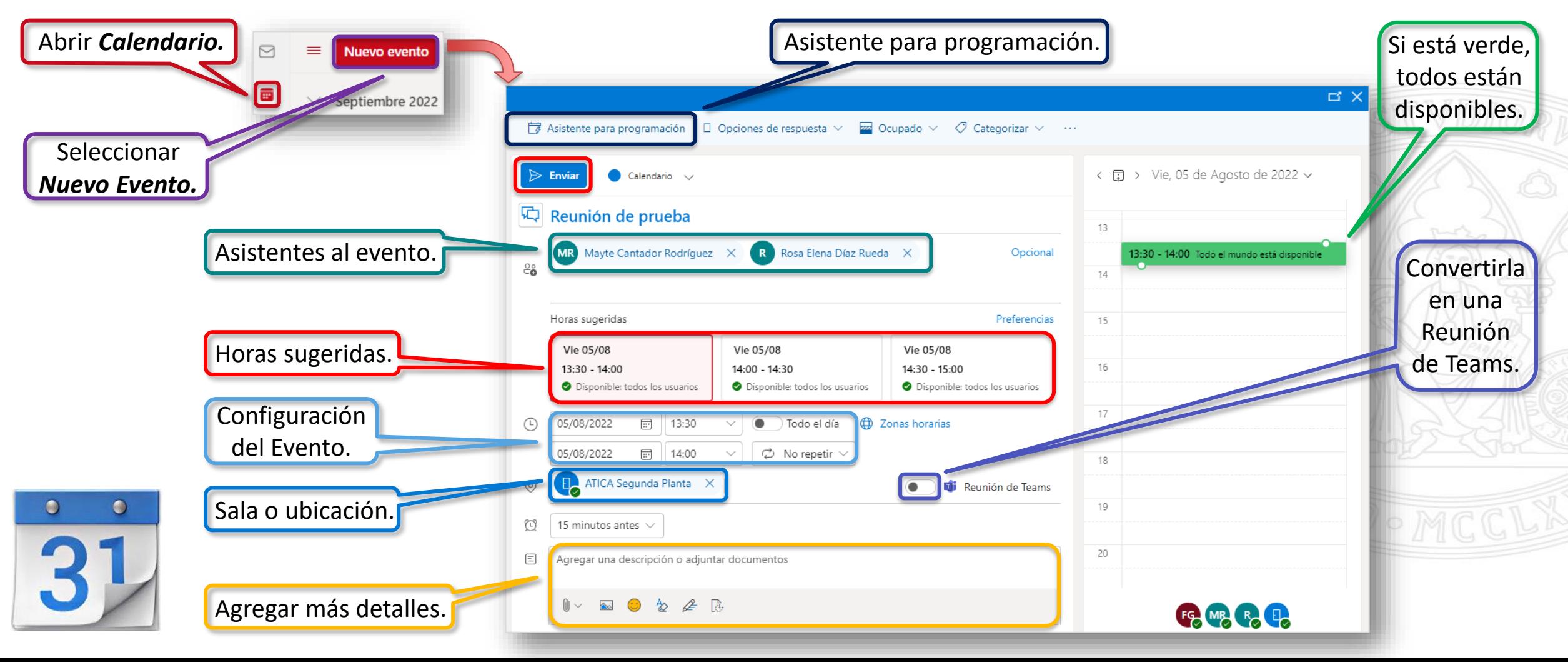

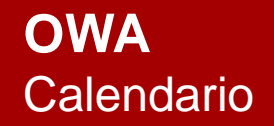

#### **Compartir el calendario**

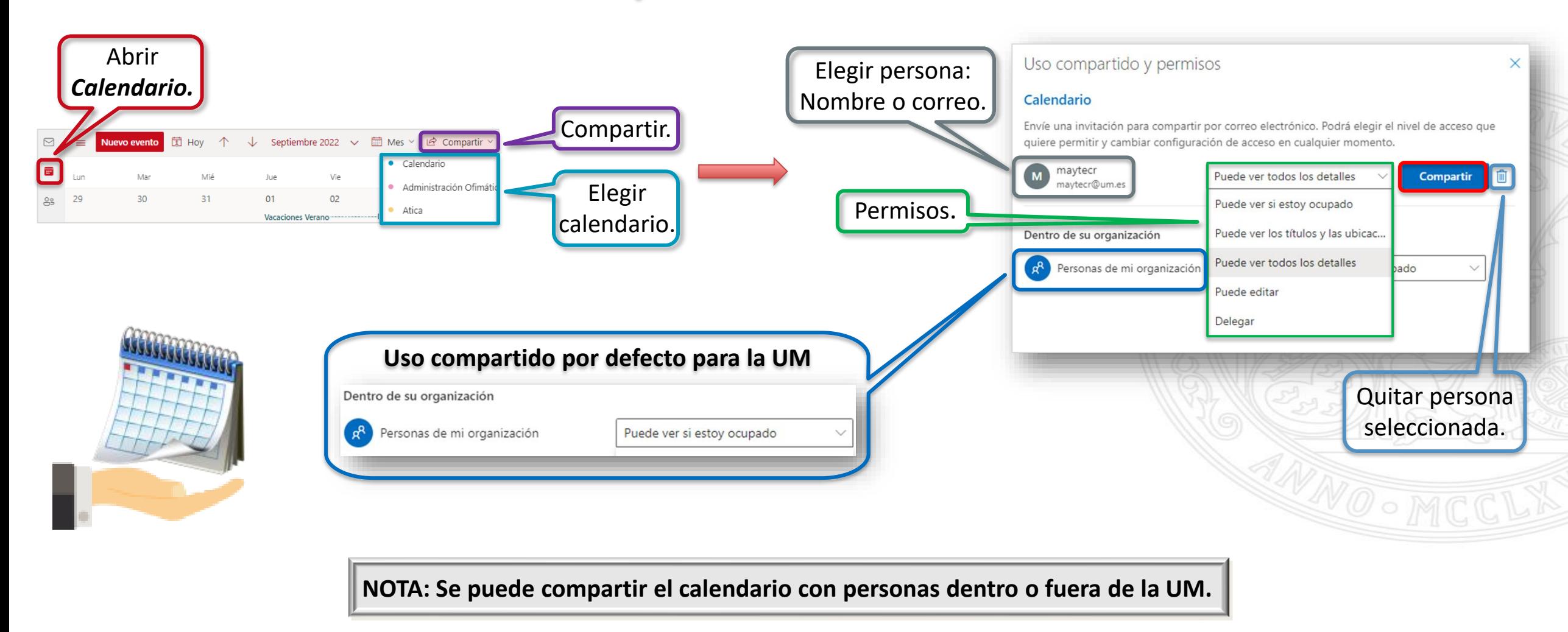

### **Cambiar los permisos de uso compartido del calendario**

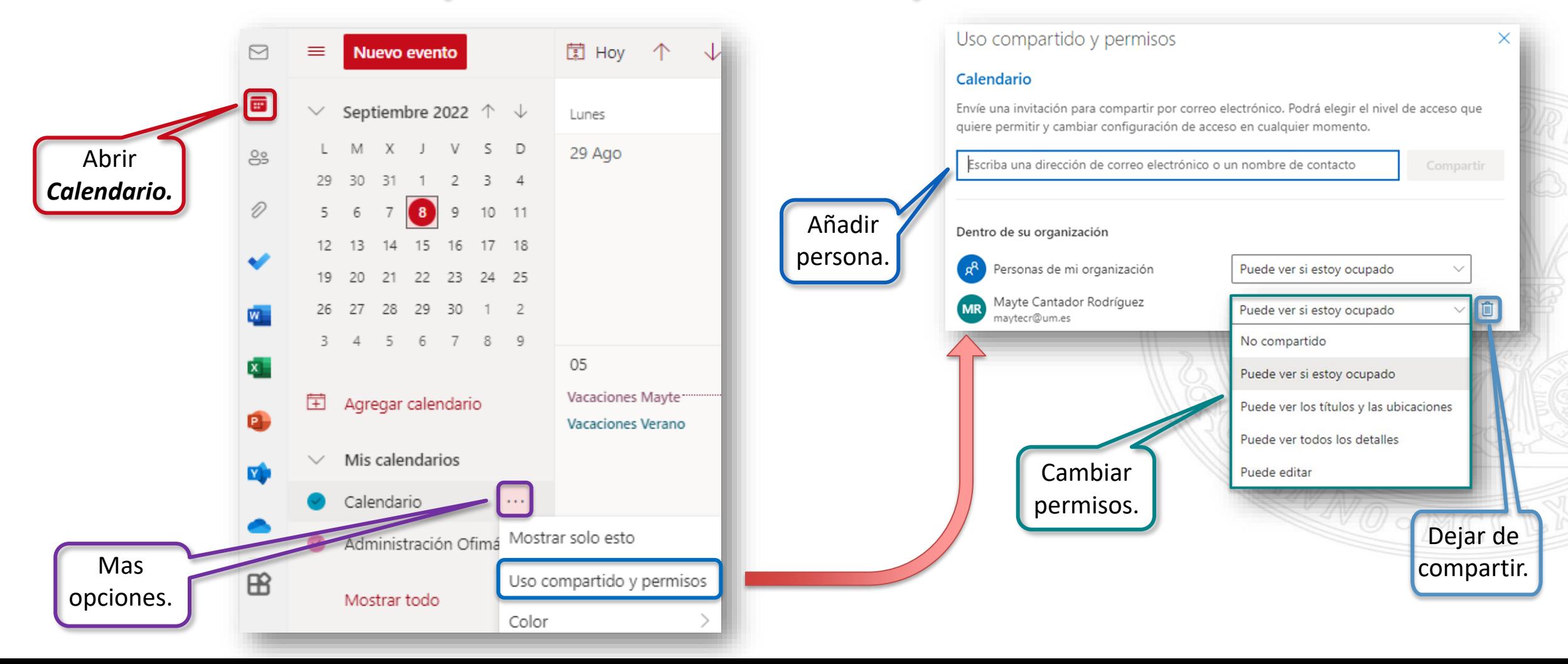

**UNIVERSIDAD DE MURCIA** 

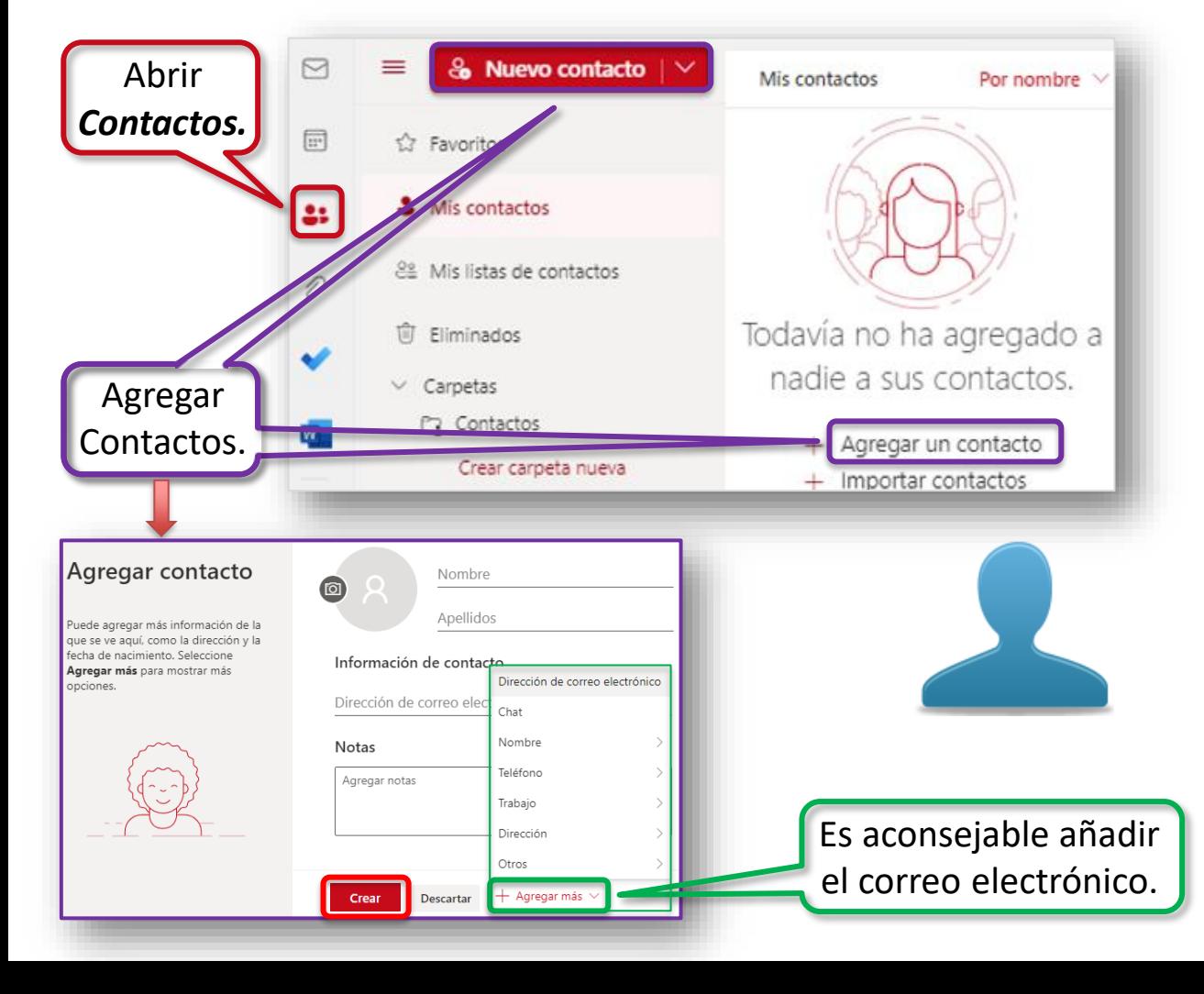

### **Crear un nuevo contacto Crear una lista de contactos**

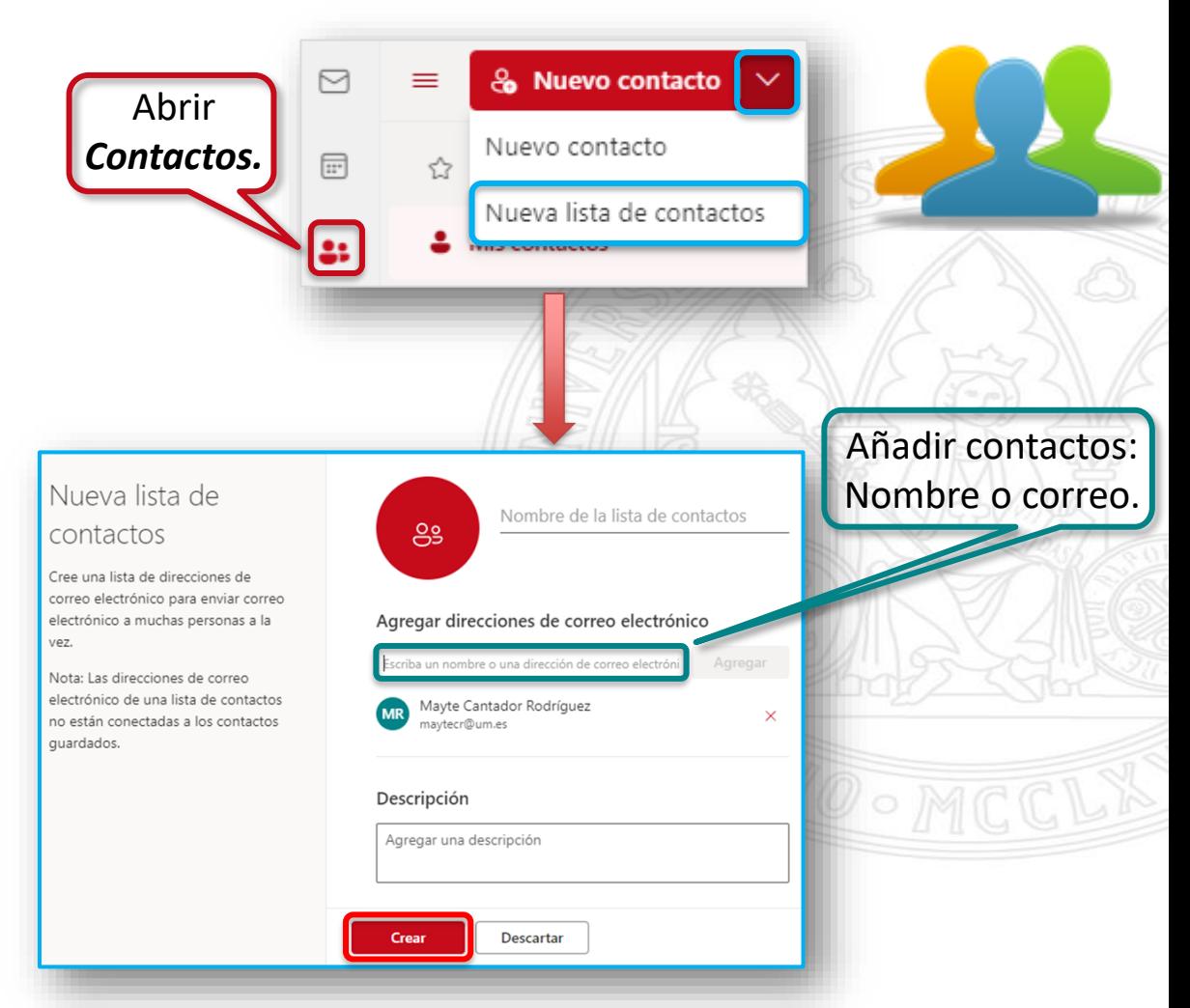

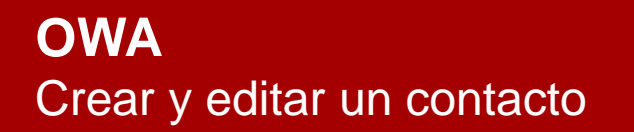

**UNIVERSIDAD DE MURCIA** 

#### **Editar un contacto o lista de contactos existente**

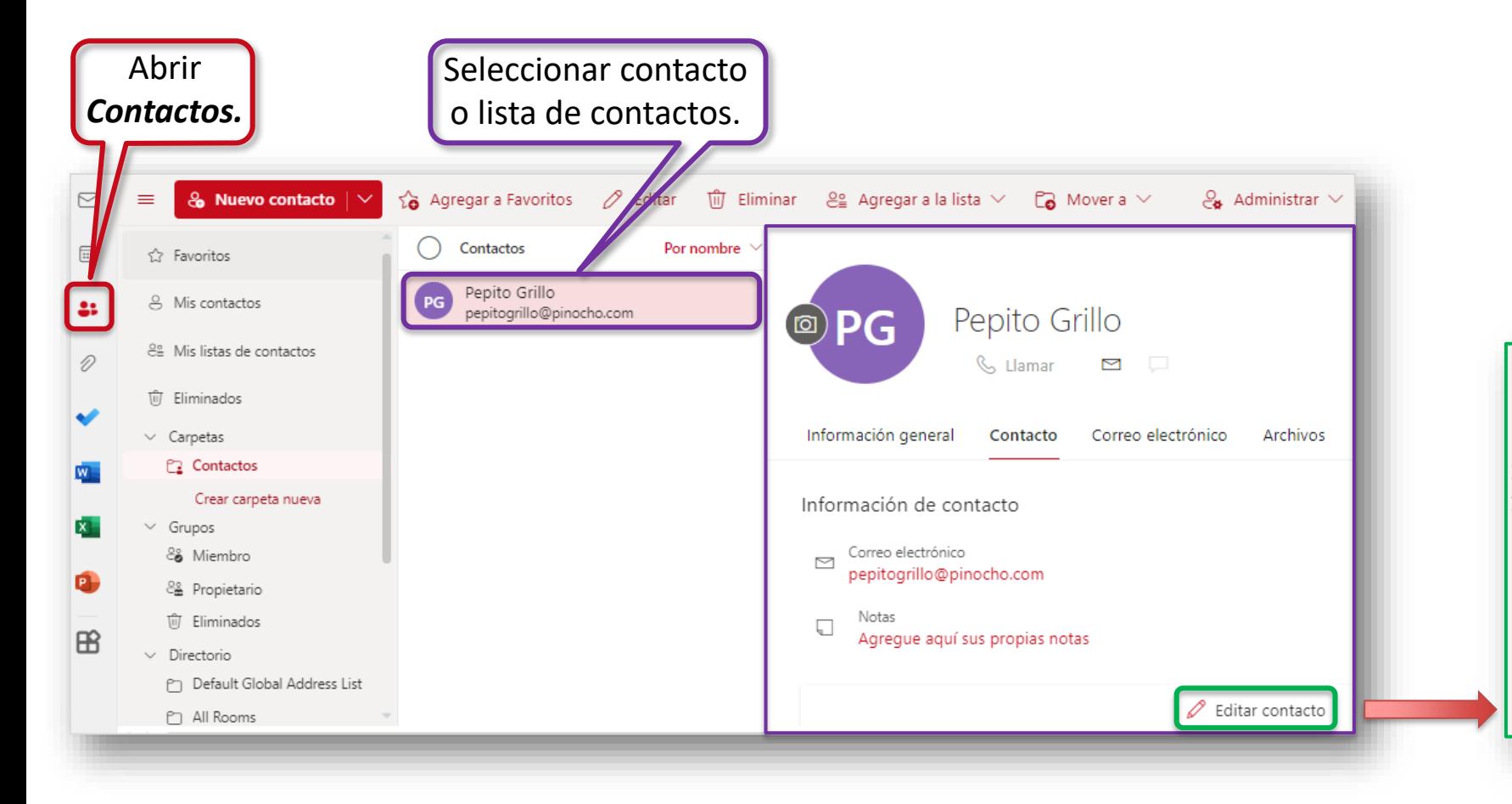

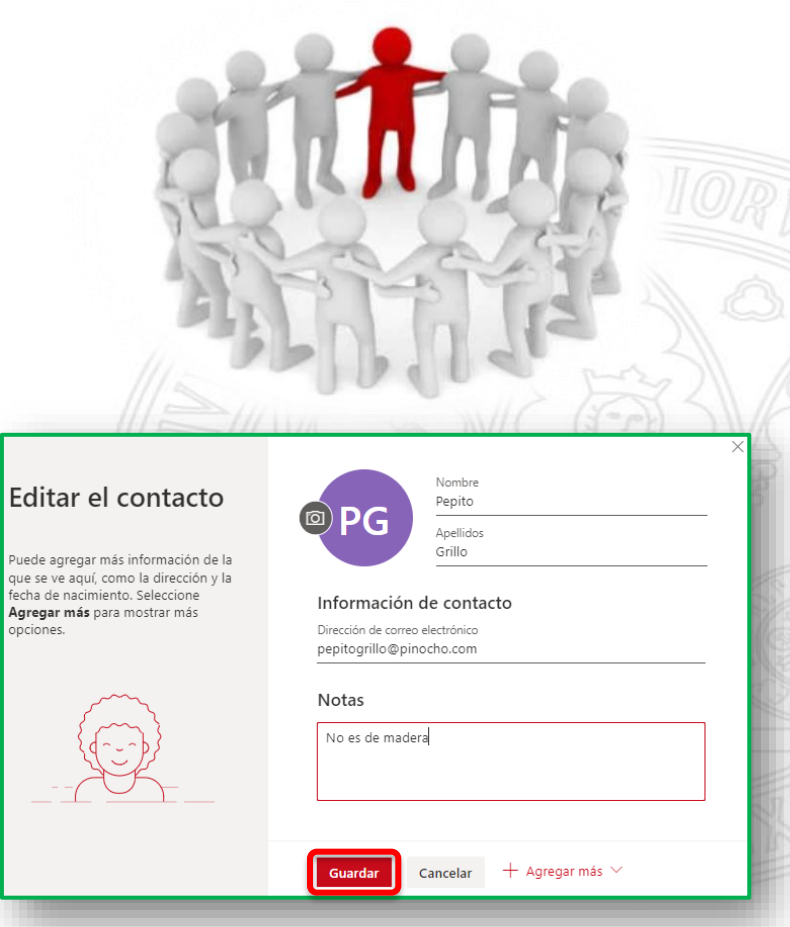

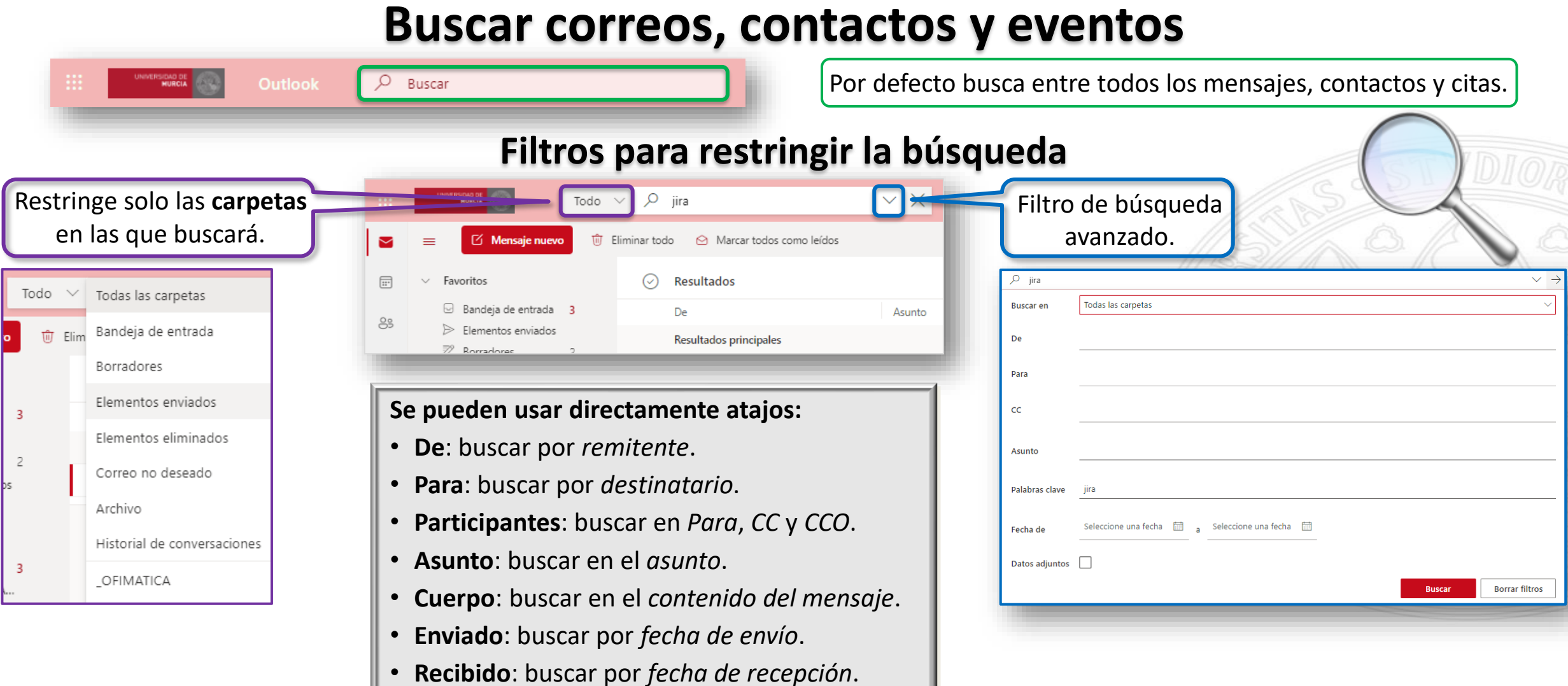

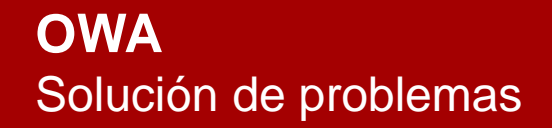

**UNIVERSIDAD DE MURCIA** 

# Contacta con el CAU de ÁTICA

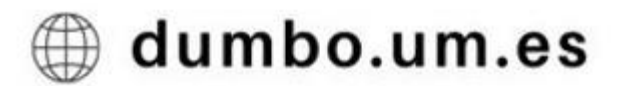

dumbo@um.es  $\Rightarrow$ 

690946728

868884222

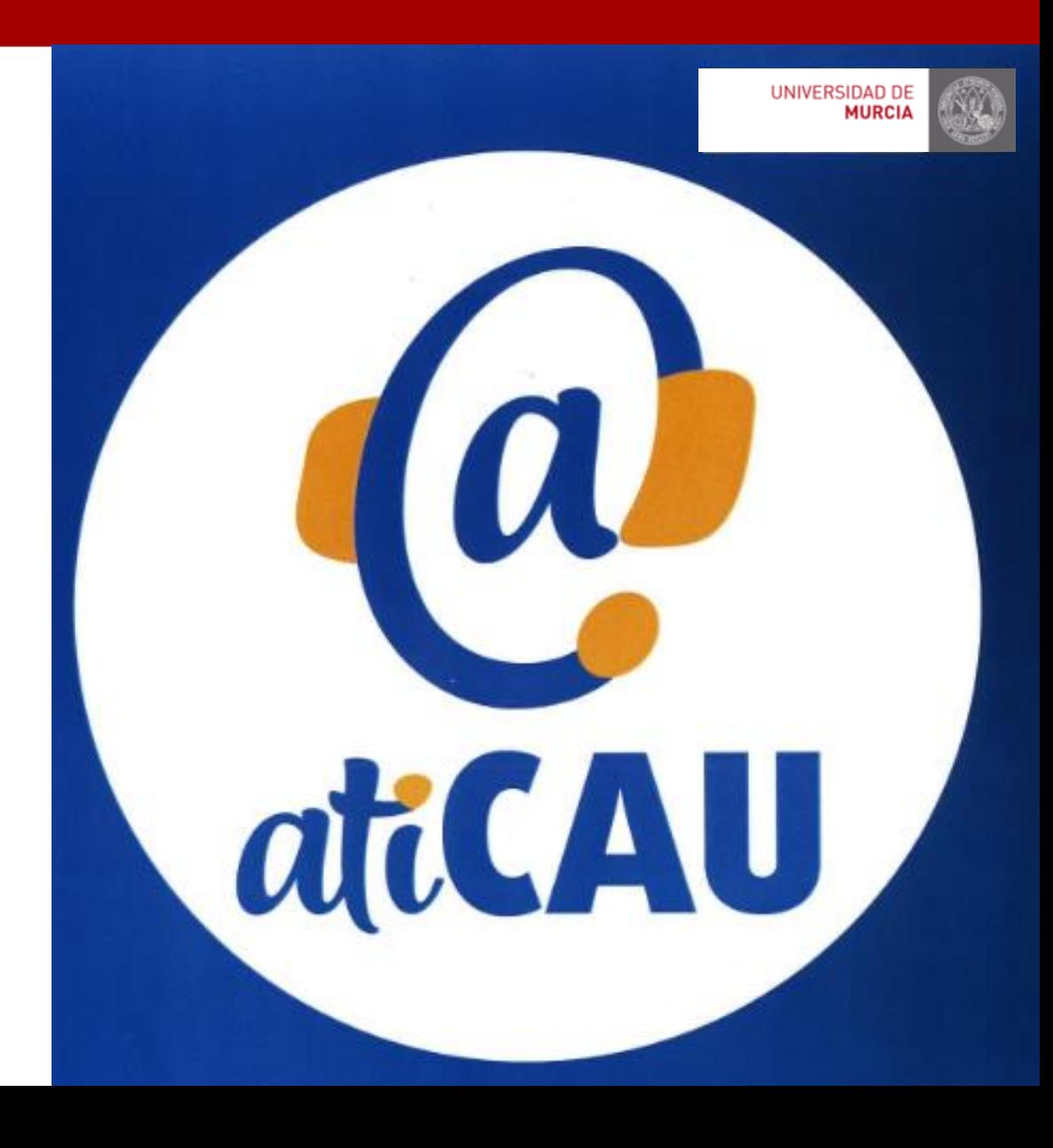